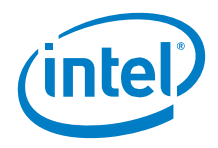

## **Updating the Touchpad Firmware on the Intel® NUC 9 Extreme Laptop Kits LAPQC71A & LAPQC71B**

*January 2021*

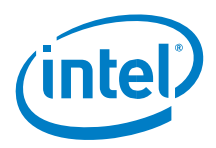

You may not use or facilitate the use of this document in connection with any infringement or other legal analysis concerning Intel products described herein. You agree to grant Intel a non-exclusive, royalty-free license to any patent claim thereafter drafted which includes subject matter disclosed herein.

No license (express or implied, by estoppel or otherwise) to any intellectual property rights is granted by this document.

All information provided here is subject to change without notice. Contact your Intel representative to obtain the latest Intel product specifications and roadmaps.

The products described may contain design defects or errors known as errata which may cause the product to deviate from published specifications. Current characterized errata are available on request.

Copies of documents which have an order number and are referenced in this document may be obtained by calling 1-800-548-4725 or by visitin[g: http://www.intel.com/design/literature.htm.](http://www.intel.com/design/literature.htm) 

Intel and the Intel logo are trademarks of Intel Corporation or its subsidiaries in the U.S. and/or other countries.

\*Other names and brands may be claimed as the property of others.

Copyright © 2021, Intel Corporation. All rights reserved.

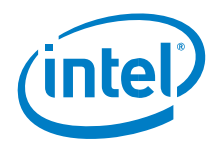

## *Revision History*

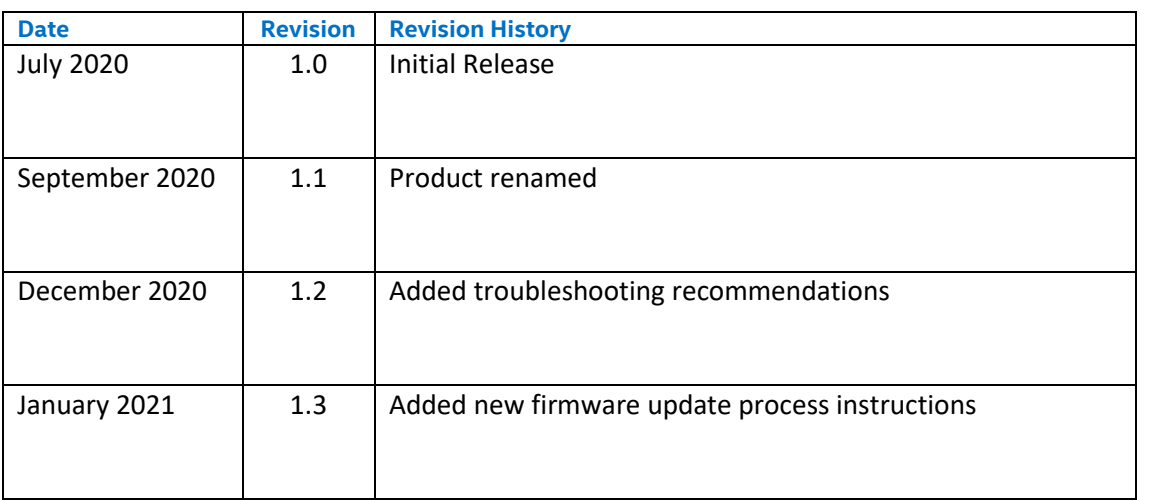

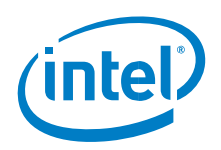

## *1.0 Touchpad Firmware Update Process*

This document will guide you on to update the touchpad firmware on the Intel NUC 9 Extreme Laptop Kits LAPQC71A & LAPQC71B. Make sure to run the update with the power adapter connected.

**Note:** Do not run this firmware on the Intel NUC 9 Extreme Laptop Kits LAPQC71C & LAPQC71D. The touchpad may stop working.

1. Open *Device Manager* -> select the arrow next to **System devices,** to expand the selection, -> double-click on **Intel® Serial IO I2C Host Controller** ->Select the **Power Management** tab -> Make sure that *Allow the computer to turn off this device to save power* is de-selected.

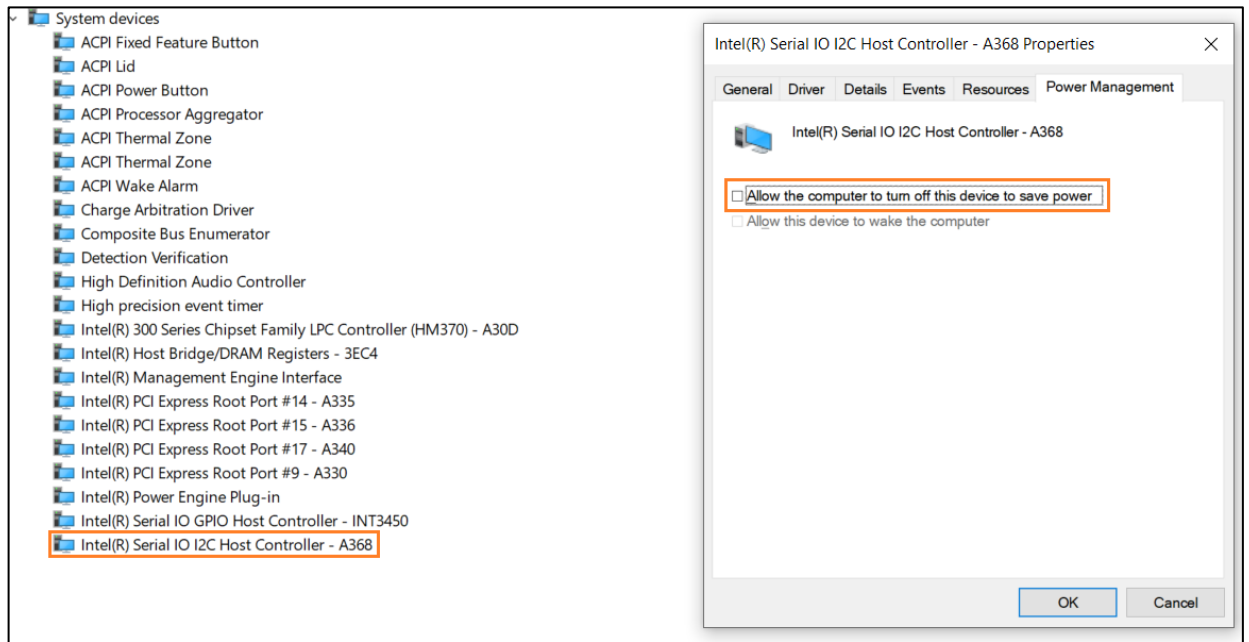

2. Unzip the package; *Touchpad Firmware Update Tool for Intel NUC 9 Extreme Laptop Kits LAPQC71A & LAPQC71B-Version 25-Parameter 29*.

3. Navigate to the *Uniwill General Console* folder and double-click on the application, **Uniwill Info General Console V0.0.1.exe** to display the current touchpad firmware.

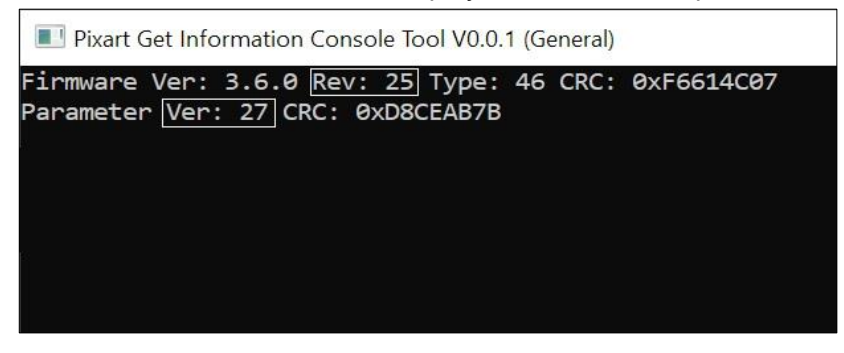

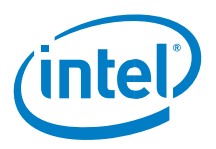

**Rev: xx** and **Parameter Ver: yy** — is the current firmware version on the device.

**Note:** Do not use the touchpad during the update process!

4. If the device needs to be updated, navigate to the **Firmware\_Update** folder and Open Windows PowerShell as administrator — (File -> Open Windows PowerShell -> Open Windows PowerShell as administrator).

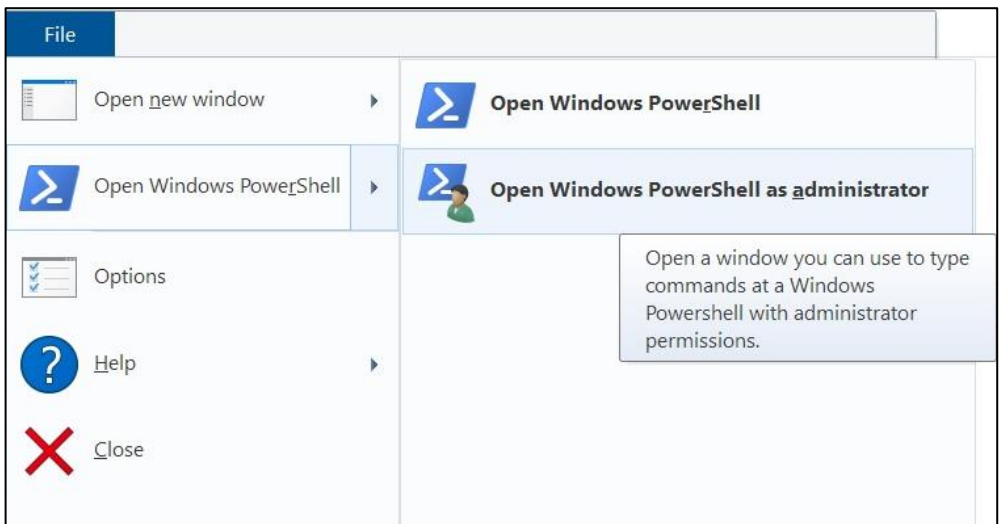

5. Type **.\flashTPFW.bat** and press Enter.

**Note:** Do not use the touchpad during the update process!

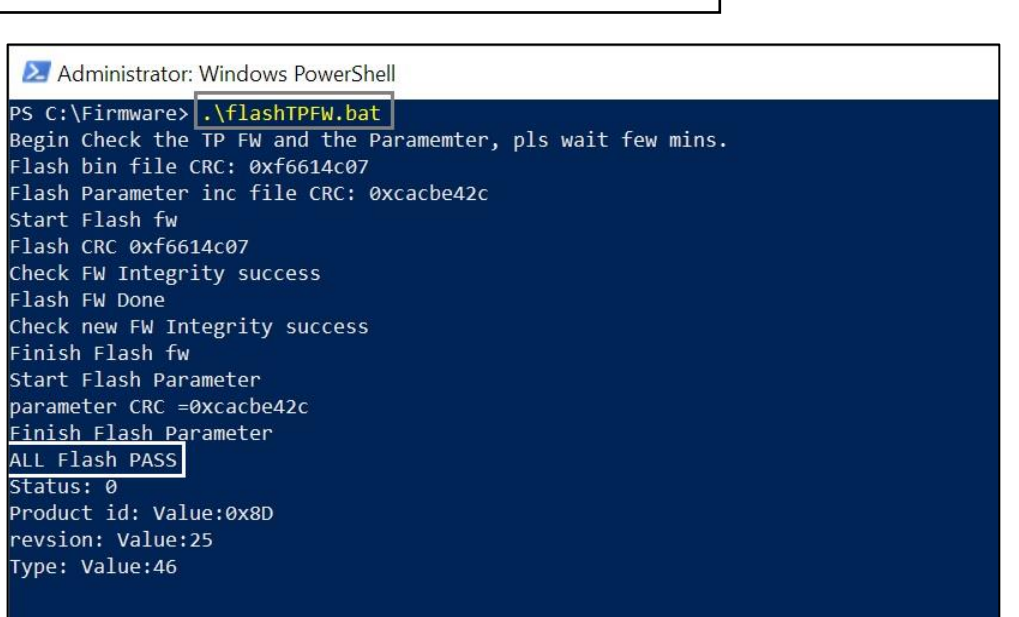

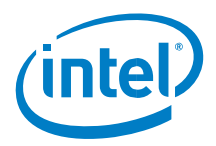

6. Restart your computer after update is completed.

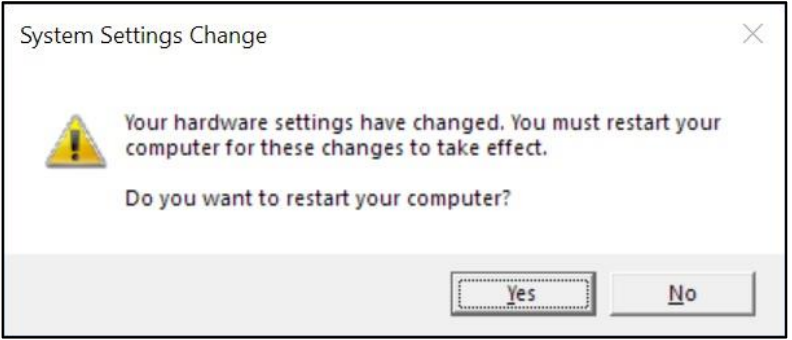

7. To check the firmware version, navigate to the *Uniwill General Console* folder and double-click on the application, **Uniwill Info General Console V0.0.1.exe** to display the current touchpad firmware.

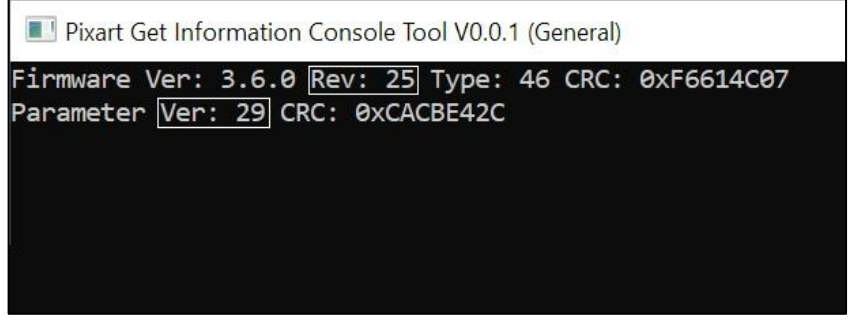

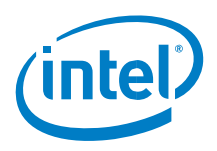

## *1.1 Troubleshooting*

If you've received an error and/or the update failed, please make sure you follow the below suggestions, and then run the firmware update again.

- 1. Disable all anti-virus software, including Windows Defender-both **Real Time Protection & Tamper Protection.** To get to those fields:
	- a. Open **Settings** -> Select **Update & Security** -> Select **Windows Security** -> Select **Virus & threat protection** -> Beneath, *Virus & threat protection updates* select, **Manage Settings** -> in the new window that opens, turn *off:* **Real-time protection & Tamper Protection**

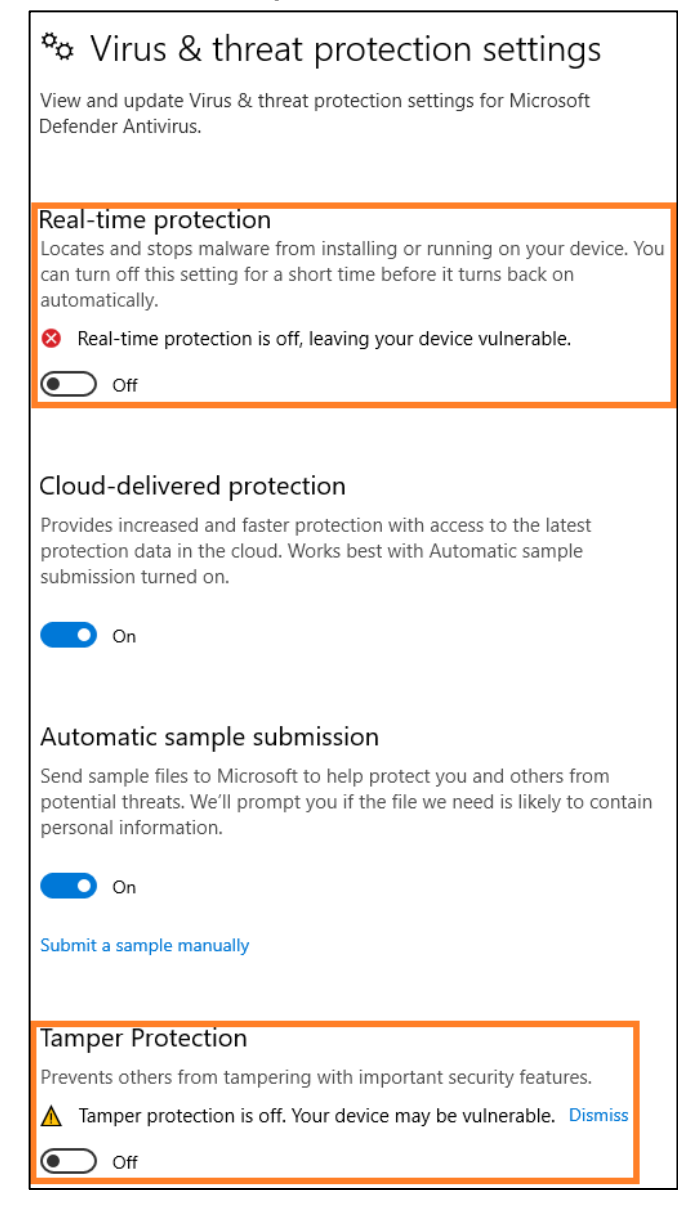